## **Using WebCaptioner.com with TriCaster**

This new technology makes it very easy to add live open captioning to TriCaster video. Just follow these simple steps for success.

In a nutshell, you go to **www.webcaptioner.com** and via your browser, WebCaptioner uses your MIC input to turn speech into text, and then that text is sent to TriCaster using NDI Scan Converter. The text is over a green background, which you key out in TriCaster, and then use a DSK or other means to overlay the live caption text on your video. That's it!

I'll go through the steps in more detail below, with screen shots for clarity.

1. Download and Install **Newtek NDI Tools** to get **NDI Scan Converter** on your PC (not TriCaster!)

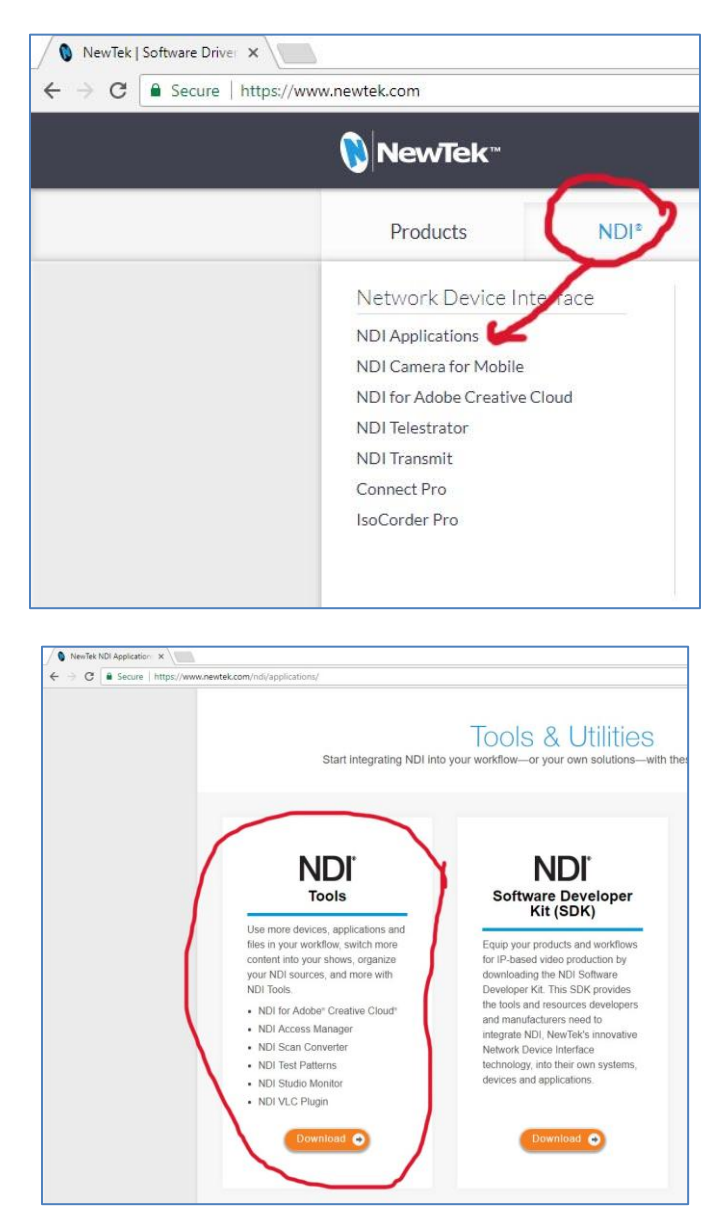

**Install** the NDI Tools on your PC, then **RUN** the **NDI Scan Converter** app.

At bottom right of Windows screen, click the little up-arrow to **Show Hidden Icons**

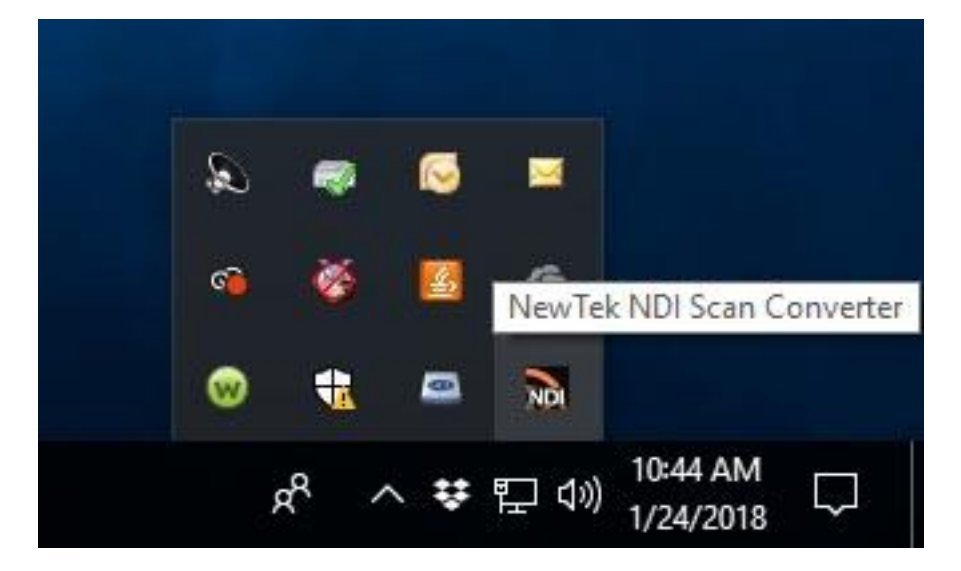

**Right-click** the NDI icon to bring up its option menu

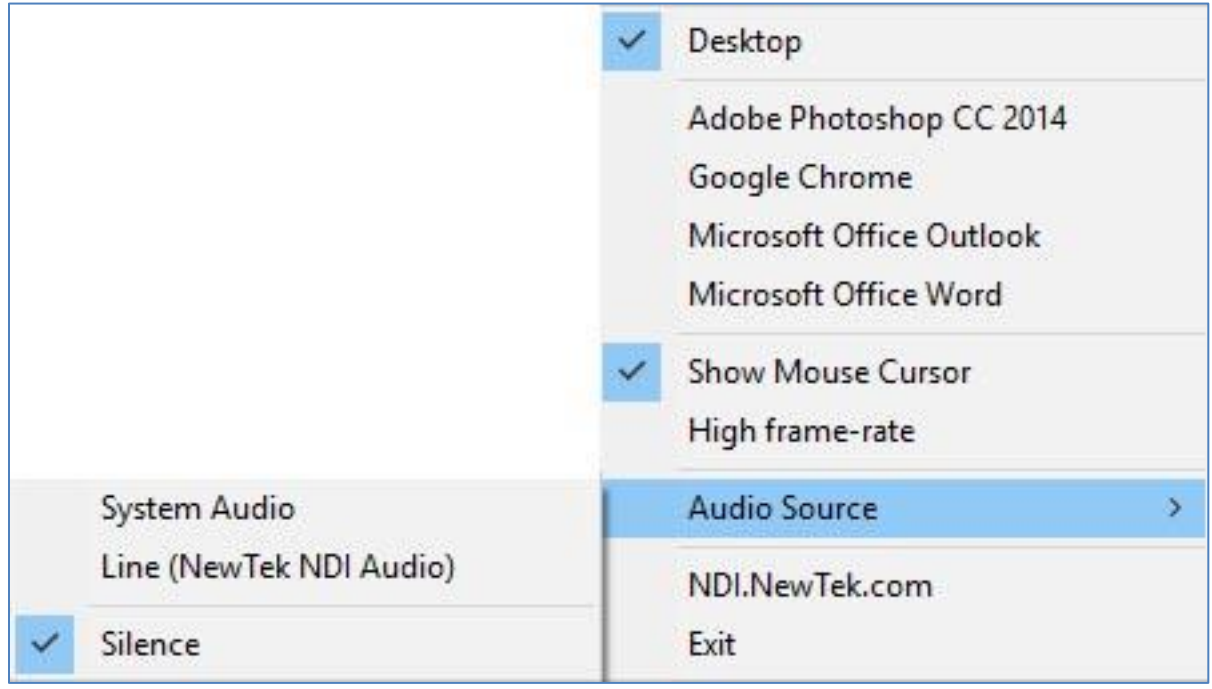

Select **DESKTOP** to output the PC desktop as NDI. Under **Audio Source**, select **Silence** since we just want to send the captioning video to TriCaster and not create duplicate audio.

Go into TriCaster and see if the NDI source is showing up. Look under NET 1 or NET2 input in multiviewer and see if the NDI Desktop appears in the available sources - if so, select it and in a few moments you should see your PC desktop feed appear. On AE machines, configure an input to show the NDI source.

Assuming you've got the NDI source working in TriCaster, that's half the battle. Now we need to configure an audio source in your PC and configure WebCaptioner.

I connected a simple lavalier microphone to the front MIC input on my PC at home for testing and that worked great! You may need to use a LINE input from a sound board - that I haven't tried, but we can cross that bridge when we come to it I guess. This is just a preliminary set of instructions rushed out in a hurry.

In Windows, you will need to configure the audio input by right-clicking on the audio icon at lower right of Windows screen.

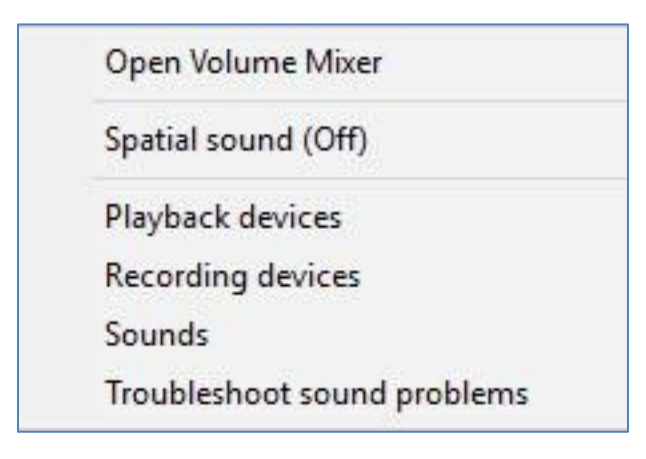

## Then select **Recording Devices**

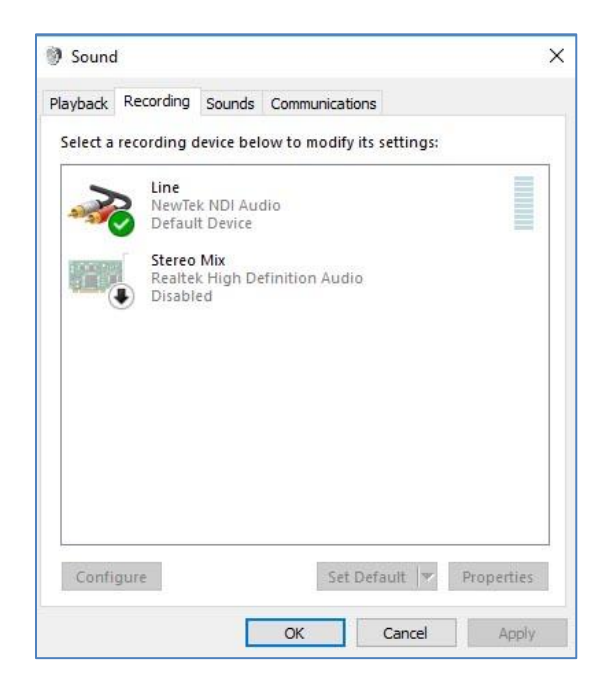

The office PC I'm using to toss this tutorial together does NOT have a MIC or LINE source connected, so those are not showing in the list. You will have those options to choose from after cable is connected.

Then also look under **Configure** and **Properties** to be able to set the **LEVELS** and such for that input as needed for good sound. My lav mic at home was really quiet and I needed to raise the input levels.

Now let's take a look at the "software". There is nothing to install for the captioning, just open the **Chrome Browser** and go to **www.webcaptioner.com** and you will see this screen -

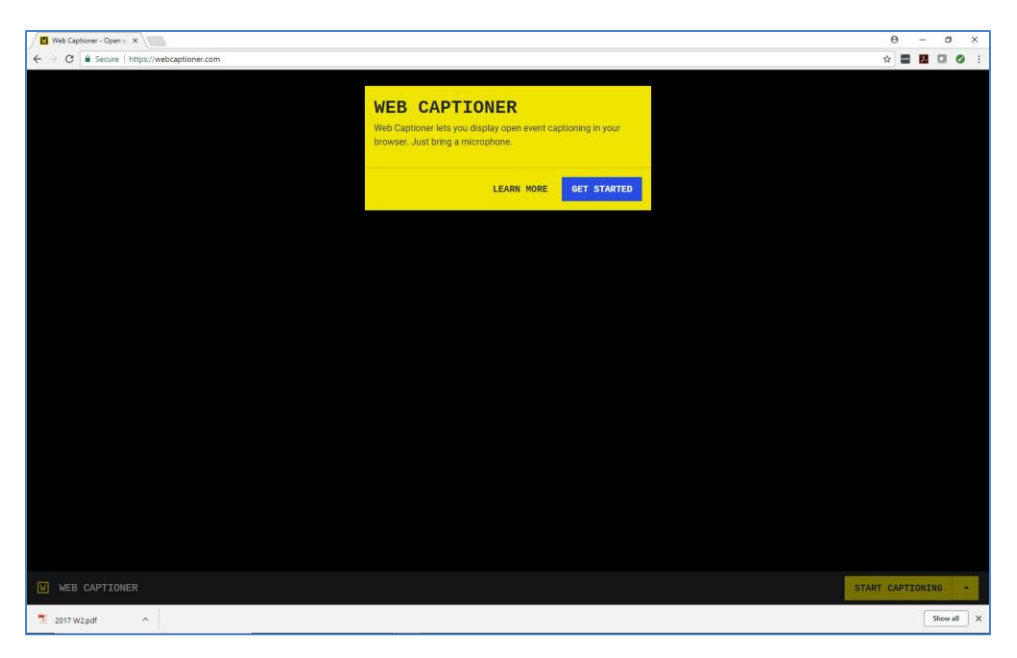

Click the blue **GET STARTED** button, then the **arrow** next to **START CAPTIONING** at lower right

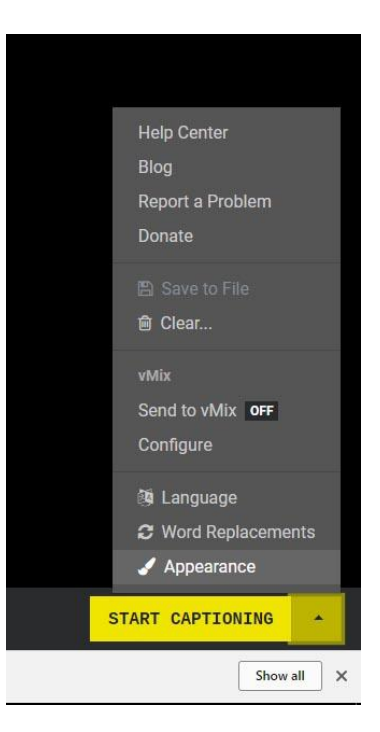

Select **Appearance** from the pop-up menu

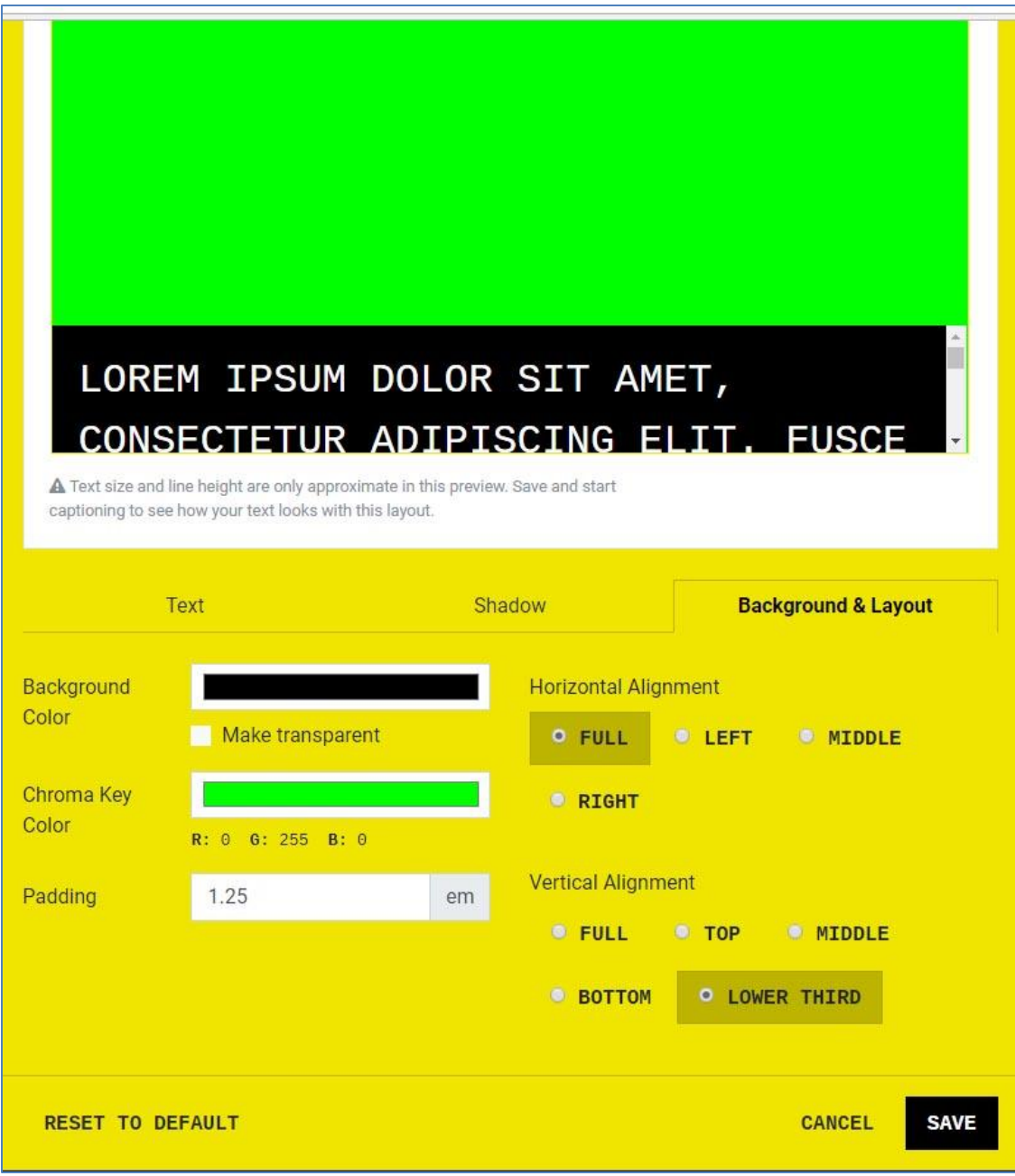

NOTE: *You MIGHT have to scroll down a bit in the web browser to see the bottom of the above image*

Under the **Background and Layout** tab, set Vertical Alignment to **LOWER THIRD**. If you do NOT want the black box behind the text, then select **Make Transparent** under **Background Color**. Later on, you can certainly play with all the different settings to see different layouts, but for now let's just focus on the basics of getting a caption over to TriCaster as a lower third. Click **SAVE**.

At this point, click **START CAPTIONING** at lower right of browser and then speak into your mic and it should start putting the text on the browser screen!

> Θ Φ X ☆ New tab  $CtrI+T$ New window  $Ctrl + N$ New incognito window Ctrl+Shift+N History Downloads  $Ctr[+]$ Bookmarks 100% Zoom Print...  $Ctrl + P$

One more step you can do - in Chrome, click the 3 dots at upper right to get the drop down shown below, and click the **FULL SCREEN** button to get rid of the address bar junk at top.

To get back to normal browser screen at any time, just press **F11** key

In TriCaster, assuming you can see the captioning over green background on your input, you need to enable **LiveMatte** for that input, then use the eyedropper to select the green background to key out.

Next, assign that input for example NET 2 to a DSK, for instance DSK 2, and turn that DSK ON and you should then see the captioning overlaid on the Program video. You may see some green fringing around the caption text - go into LiveMatte and tweak settings to clean that up.

Lastly, in the DSK, you can use the Position/Scale tool to put the text where you want, perhaps scale down a bit, and yes use the **EDGE** tool to **CROP** the **BOTTOM** to remove the info bar from WebCaptioner

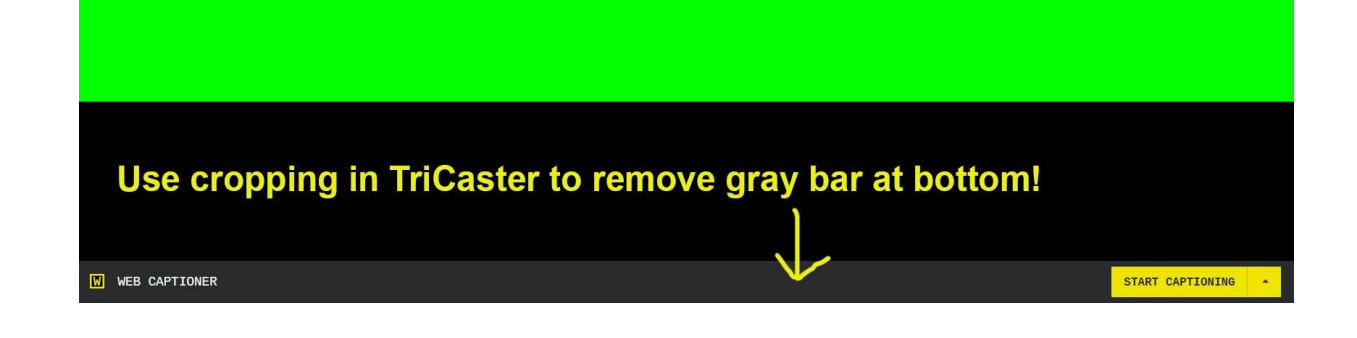

I believe by default the **Lower Third** captioning setting shows 3 lines of text at a time before the top one scrolls off. Was watching TV the other night with captions and noticed they only showed 2 lines, and that is certainly something you could change in TriCaster with cropping if you wanted.

There are settings in WebCaptioner to delete curse words and stuff, so poke around and experiment with it. I've barely used it myself so still learning, but wanted to share what I knew so far.

I guess do this - before even messing with TriCaster or NDI business, just connect or enable the MIC on your computer and go to **www.Webcaptioner.com** using Chrome and just hit **START CAPTIONING**. This will tell you IMMEDIATELY if things are halfway working already! Then dial in the rest of it.

**I give ALL CREDIT for the above to Dan Gross of Waterford High School** who introduced me to this amazing technology that he is using in his student-produced productions. He has taught me a lot of neat things in recent years and I appreciate his technical know-how very much!

This started as a VIDEO TUTORIAL but due to some technical difficulties, I put it in print form here to get people started using it, but I do plan to also release the VIDEO version soon.

PS - I'm told that the developer is looking into adding NDI output natively to this app, and that it could become a paid software at some point, but right now it is FREE to use.

Thanks

Jeff Pulera

Streaming Broadcast Solutions